# **IJCAD Mechanical**

**Setup Manual** 

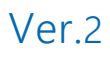

# **目次**

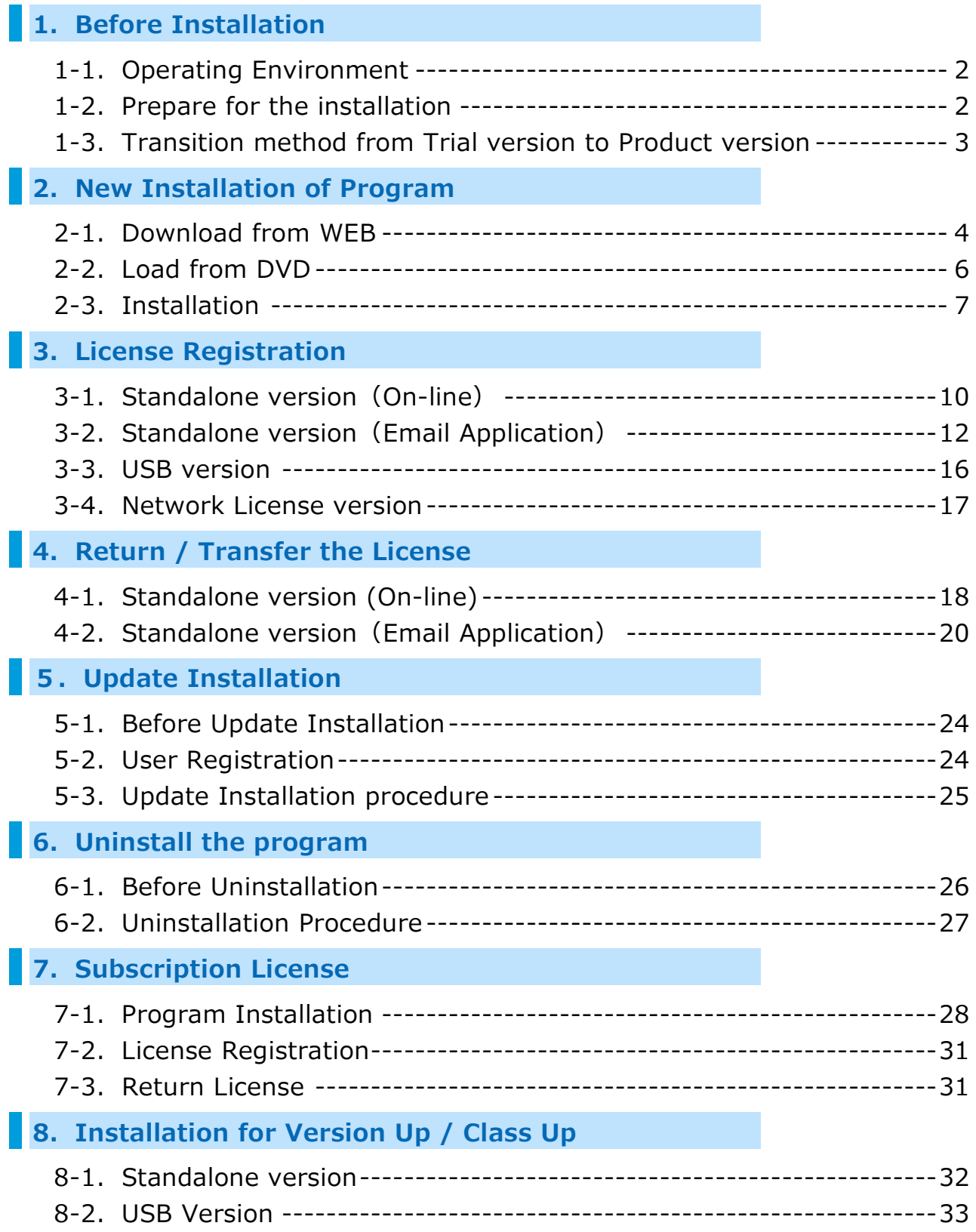

# <span id="page-2-0"></span>**1.Before Installation**

<span id="page-2-1"></span>Be sure to check the following contents before installing product software.

# **1-1.Operating Environment**

The following operating environment is necessary for this product.

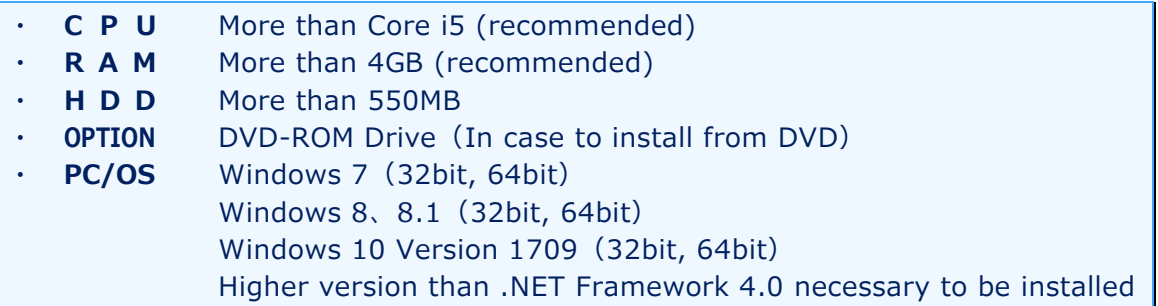

- ※ When installing 32 bit version on 64 bit OS, then it will work as 32 bit application.
- ※ **You can not use IJCAD of 32 bit version and 64 bit version together on the same PC.**

When IJCAD Mechanical of different bit number version will be installed on the machine which is already installed the other bit number version before, IJCAD Mechanical of the previously installed bit number version becomes unable to use.

※ If ".NET Framework 4.0" or higher version is not installed on your computer, Please download "Microsoft .NET Framework 4.0" from IJCAD environment setting module download page.

([https://www.ijcad.jp/download/DL\\_ijcad\\_tools.html](https://www.ijcad.jp/download/DL_ijcad_tools.html))

# <span id="page-2-2"></span>**1-2.Prepare for the installation**

- Please prepare PDF file with the license information sent by email (file name *"license information \_ ○○ 様 .pdf"*).
- **"Administrator's authority" is required to install.**
- Always close all the other applications before installing. If you install while running the other applications, installation may not be performed normally.
- ※ For the customers who have IJCAD Mechanical 2014 License **Please refrain from installing IJCAD Mechanical 2014 on the machines with IJCAD Mechanical 2015 or later installed.** The old version data is overwritten and IJCAD Mechanical will not launch properly.

# <span id="page-3-0"></span>**1-3.Transition method from Trial version to Product version**

If you have already installed the Trial version and you are using it, use the following method to transit to the product version.

#### **● Standalone Version**

It is possible to change the serial key from the Trial version to the Product version. You may transit to the product version without uninstalling the Trial version.

- ※ Depend on the situation, the Product version may be newer than the installed Trial version. Generally, it is recommended to uninstall the Trial version, and then to install the Product version.
	- **Change serial key to transit to Product version**
		- ⇒ Refer to "3. License Registration"

※After product activation is completed the product version

will be switched on.

**Install product version after uninstalling trial version**

 $\Rightarrow$  Execute ["6. Uninstallation of program"](#page-26-0), and then

go to "2. New Installation of program.

#### **● Network version / USB version**

It is not possible to change the serial key from Trial version to Product version. Once you uninstall the Trial version, then install the new Product version.

**Install product version after uninstalling trial version**

 $\Rightarrow$  Execute "6[. Uninstallation of program"](#page-26-0), and then

go to "2. New Installation of program.

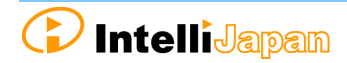

# <span id="page-4-0"></span>**2.New Installation of Program**

The program can be downloaded from the IJCAD site. If you can not connect to the Internet or want to obtain the program beside download method, please use the optional installation DVD.

The installation procedure is different between from the web site and from the DVD.

Please refer to the following item.

- **Installation from the WEB site**  $\cdot \cdot \cdot \cdot \cdot \cdot$  <sup>7</sup>2-1. Download from WEB"
- **Installation from the DVD ········**"2-2. Load from DVD<sup>"</sup>

# <span id="page-4-1"></span>**2-1.Download from WEB**

Download the installation file from WEB site.

#### **① Access to WEB site**

Please access the download page, from the indicated URL described in the guidance email sent from us.

#### **② Download the ZIP file**

Please access the download page, from the indicated URL described in the guidance email sent from us.

#### **③ Decompress File (Unzip)**

The downloaded file is a compressed file. Please be sure to decompress it.

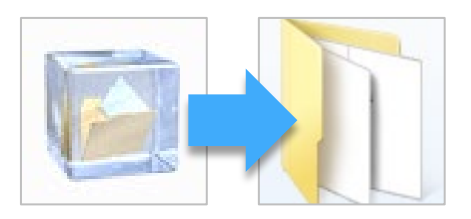

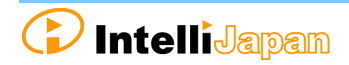

# **④ Execute [setup.exe]**

Open the folder after decompressing. Click [setup.exe] in the folder and Right click the mouse to run as administrator.

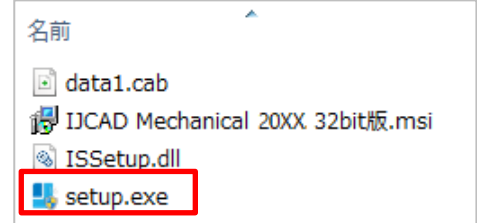

Then Installer will launch. Proceed to "2-3. Installation".

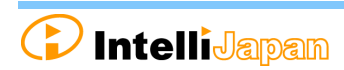

# <span id="page-6-0"></span>**2-2.Load from DVD**

Open the installer from the DVD setup dialog.

#### **① Load DVD**

Insert the installation DVD in the disk drive of the PC. The following dialog will be displayed depending on the PC environment. Please click [LoadMenu.exe].

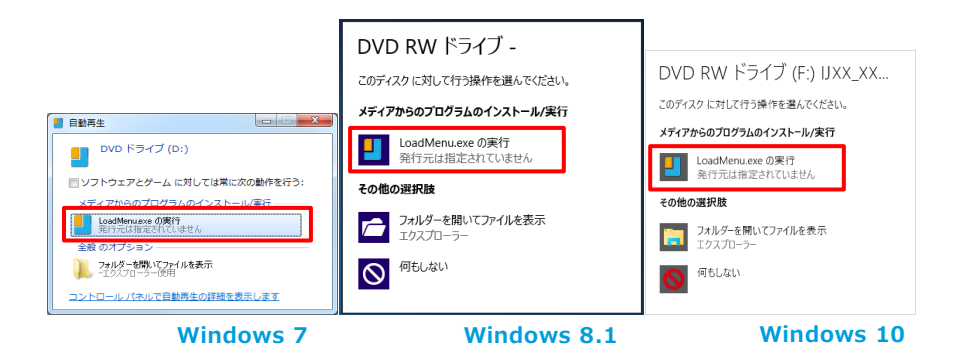

#### **② Open the IJCAD Mechanical Setup**

Click the icon of [*IJCAD Mechanical Setup*].

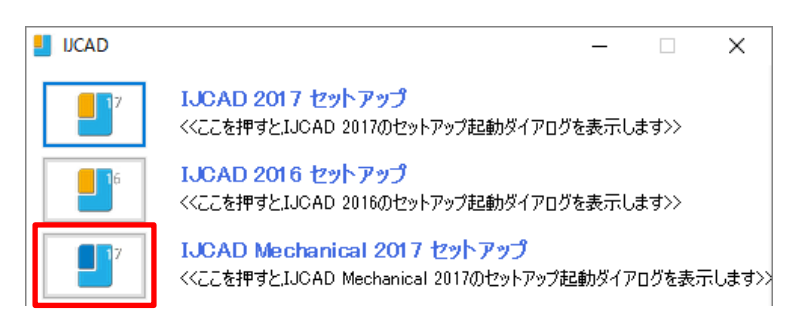

### **③ Launch the installer**

Click the setup icon of the applicable grade and bit number.

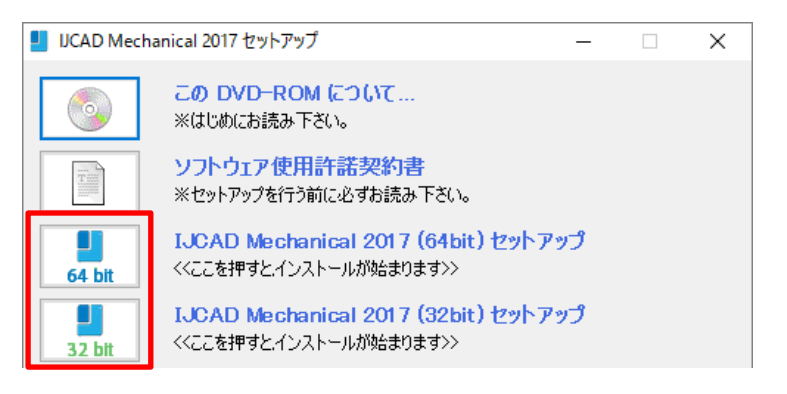

The installer will launch. Proceed to ["2-3. Installation"](#page-7-0).

# <span id="page-7-0"></span>**2-3.Installation**

Install the product from the installer.

#### **① Launch the installer**

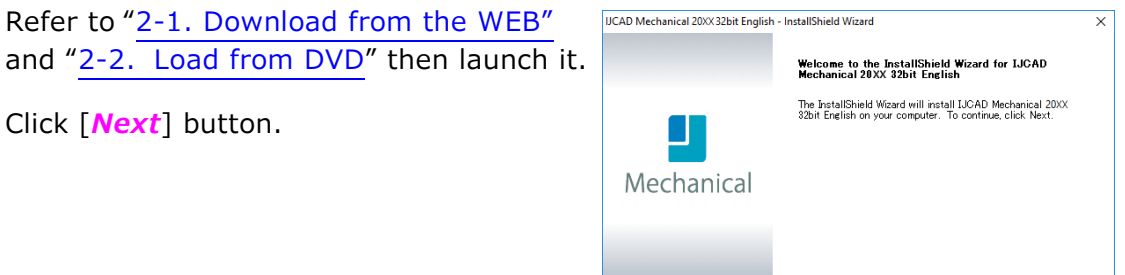

#### **② License Agreement**

Confirm IJCAD software license agreement. If you can agree with it, check the check box "*I agree with all the terms of the license agreement*". Please click [*Next*] button.

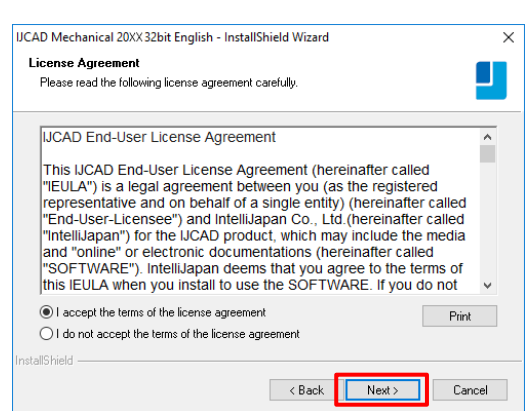

 $\begin{tabular}{|c|c|c|c|c|c|} \hline & & & & \multicolumn{3}{|c|}{\multicolumn{3}{c|}{\multicolumn{3}{c|}{\multicolumn{3}{c|}{\multicolumn{3}{c|}{\multicolumn{3}{c|}{\multicolumn{3}{c|}{\multicolumn{3}{c|}{\multicolumn{3}{c|}{\multicolumn{3}{c|}{\hline}}}}}}}} \hline \hline & & & & & \multicolumn{3}{c|}{\multicolumn{3}{c|}{\hline & & & \multicolumn{3}{c|}{\hline & & & \multicolumn{3}{c|}{\hline & & \multicolumn{3}{c|}{\hline & & \mult$ 

#### **③ Input User Information**

Key in User name, company name, serial key and click [*Next*] button.

About the serial key, refer to the information sent by email PDF file in the license information.

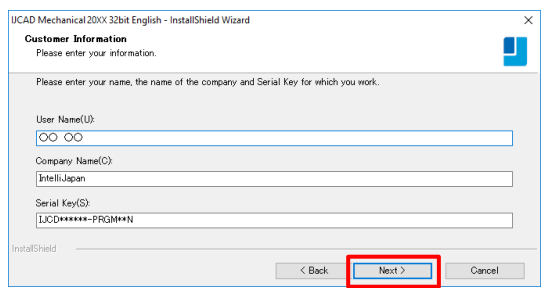

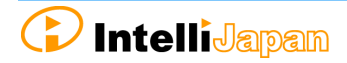

#### **④ Select the installation destination**

If you want to select the installation destination folder, click [*Browse*] button to define.

**If it is not necessary to specify, click [***Next***] button to proceed.**

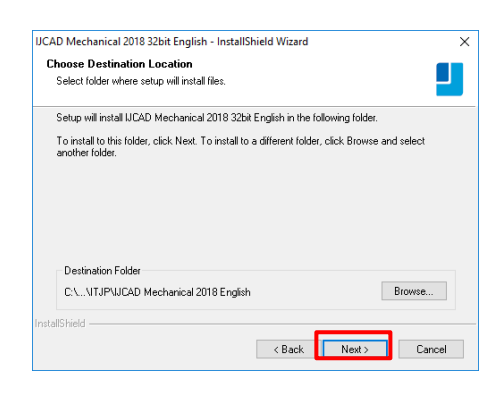

#### **⑤ Select the program folder**

If you want to select the program folder, click [*Browse*] button to define.

**If it is not necessary to specify, click [***Next***] button to proceed.**

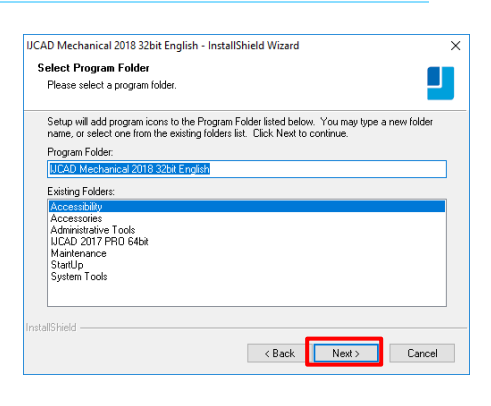

#### **⑥ Installation**

Installation will start soon. Please wait. When the completion message is displayed Click [*Finish*] button.

The icon of IJCAD will be displayed on desktop or start menu.

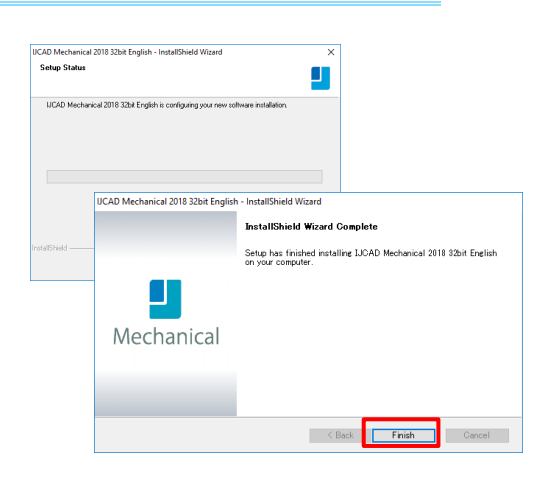

#### **⑦ Launch**

※ Be sure to Launch IJCAD as administrator when running for the first time.

Right-click the mouse on the IJCAD desktop icon, and select [Run as Administrator] from the displayed menu, and start the program.

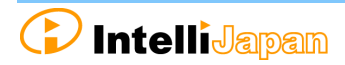

# <span id="page-9-0"></span>**3.License Registration**

After installing IJCAD, if the license is not authenticated, the program will start as a Trial version.

You can use all functions as a trial version for 30 days same as a license authenticated status. But when the trial version expires, you will not be able to save the drawing any more.

It is recommended to authenticate your license as soon as possible.

How to register your license depends on the type of license you use. Please refer to the following items.

**Standalone version**

You can get license certification of this product by On-line activation. Refer to "3-1. Standalone version (On-line) ". If you can not connect to the Internet, Refer to "3-2. Standalone version (Email Application) ".

**USB version**

You can authenticate the license by inserting the USB key. Refer to "3-3. USB version" for more details.

**Network License version**

IJCAD 2018 does not support Network license manager before Ver 4.0 (published on 2017/2/1).

If you use IJCAD 2018, please use the latest network license manager.

You can confirm the network license manager's version by the following method.

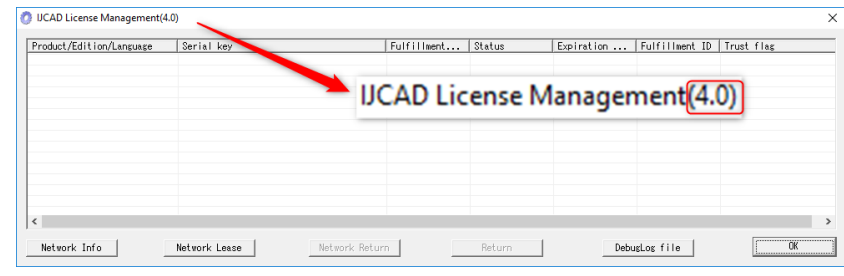

Please confirm your current version by displayed number.

Please refer to the setup manual of the network license manager in order to know the license registration method on the server side.

Refer to"3-4. Network version" for authentication on the client side.

#### <span id="page-10-0"></span>**3-1.Standalone version(On-line)**

Register your license online.

Be sure to operate in an environment where you can connect to Internet.

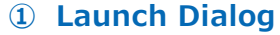

Start IJCAD. Then [*IJCAD License Registration*] Dialog will open.

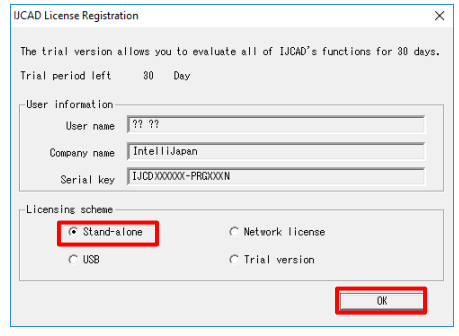

Click the [*Standalone*] and [*OK*] button.

#### **② Input User Information**

#### **Please be sure to enter an official company name and user name.**

User information and serial key registered during the installation are set as default values.

If it differs from the information to be registered, change it to a new value.

In case of transition from trial version, the serial key column of this dialog shall be blank.

Refer to the license information and enter the serial key.

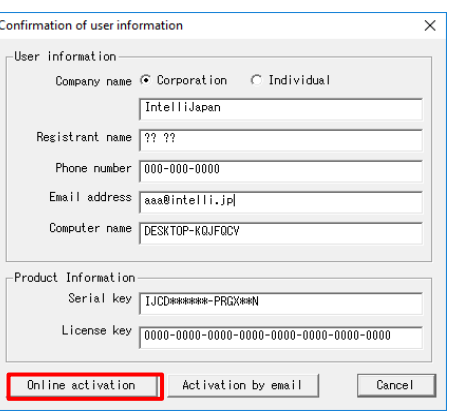

After filling the information, click [*Authentication by Online*] button.

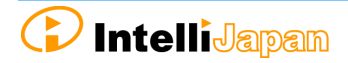

# **③ Authentication completed**

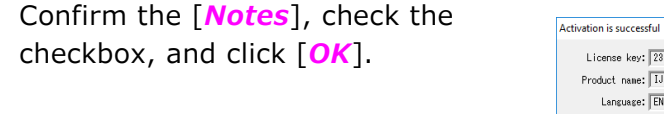

The program may start as a trial version immediately after authentication.

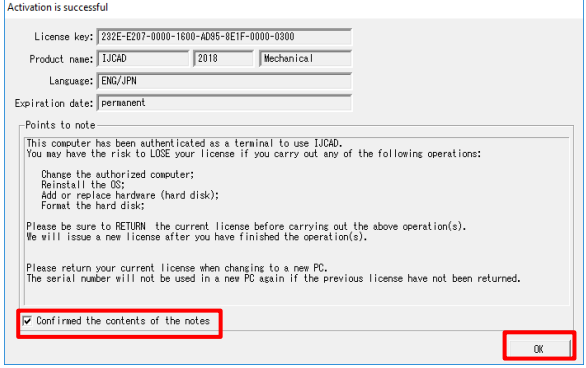

In this case, once close IJCAD and

restart it, then you will become able to use it with your license authenticated.

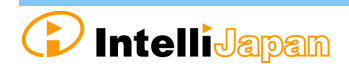

# <span id="page-12-0"></span>**3-2.Standalone version(Email Application)**

If you cannot perform activation by online, you can apply by email, and Intelli Japan will issue the file for activation.

It takes  $2 \sim 3$  business days to issue for email application depending on the situation. Please note the deadline of trial version. (If the trial version expires you will be unable to save the drawing.)

#### **① Launch Dialog**

Start IJCAD.

Then [*IJCAD License Registration*] Dialog will open. Select [*Standalone*] button and click [**OK**] button.

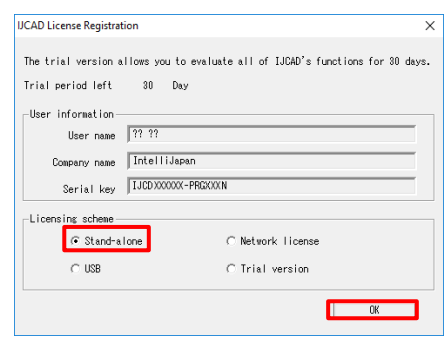

#### **② Input User Information**

#### **Please be sure to enter an official company name and user name.**

User information and serial key registered during the installation are set as default values.

If it differs from the information to be registered, change it to a new value.

In case of transition from trial version, the serial key column of this dialog shall be blank.

Refer to the license information and enter the serial key.

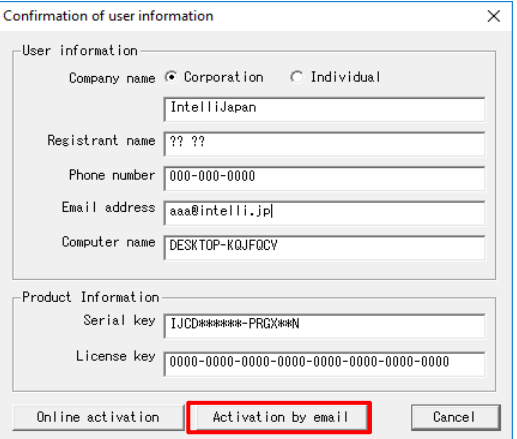

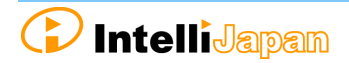

#### **③ Create License File Information**

Click [*Create license information file*]. -Step.1 License application<br>|Please apply for a license by email to use IUGO with this PC<br>|In order to apply for a license, it is mecessary to attach a license information file<br>|{|)Creation of a license information file (1)Creation of a license information file<br>When you click the following "Creation of license info file" button, the file for it<br>will create The file name "<license key>.xml" will be automatically created in [*Public documents*]  $\frac{|\frac{Q(\text{mod } m)}{\text{mod } m} \cdot \text{mod } m \cdot \text{mod } m \cdot$ you can see a series of this PC<br>Tim the personal camputer in which end I will the PC<br>In the personal camputer in which enail send is possible to activation\_support@intelli.jp<br>to send enail, computer in which enail send is [*IJCAD 2018*] » [*Register*] folder. .<br>Since an activation file is returned later, please wait for a shile.<br>You can use as a trial version until an activation file is returned.  $\rightarrow$   $\uparrow$   $\Box$  > This PC > Local Disk (C:) > Users > Public > Public Documents > UCAD 20XX > login If an activation file is returned from IntelliJapan, please choose and<br>load an 2011 file from the following "Load activation file" button.<br>If an activation file is loaded correctly, you can use IJCAD in this PC.  $\operatorname{\mathsf{Load}}$  activation  $\operatorname{\mathsf{file}}$ End.

#### **④ Email Application**

If you can send and receive email to perform authentication, select [Send Email] button. The email screen will open, with necessary information filled in.

※ The email program which is configured to [mailto] function in your PC will launch.

#### **At this time, the license information file is not attached to the mail.**

Please attach the license information file created in step ③ and send the mail.

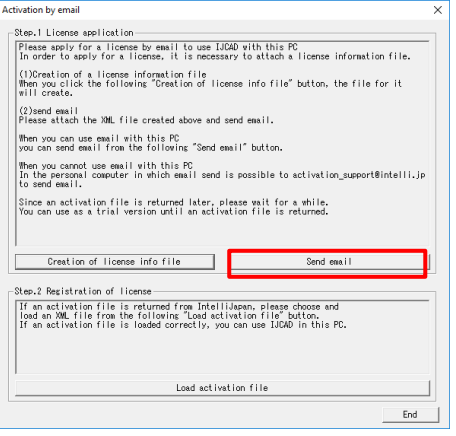

If you can not send an email, move your license information files by USB memory to the computer that can send and receive email to apply. (It is also possible to apply multiple licenses together.)

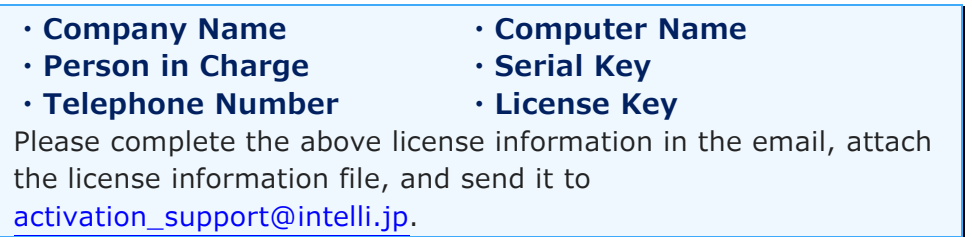

Please wait for the reply from Intelli Japan after applying.

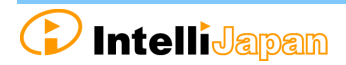

#### **⑤ Receive Activation File**

In a few days, the Activation file will be delivered from Intelli Japan.

Attached file: 0000-0000-0000-0000-0000-0000-0000-0000-resp-act.xml http://ijcad.zendesk.com/attachments/token/xxxxxxxxxx/?name=0000-0000-0

Intelli Japan send the activation file from the system automatically, and sometimes the activation information won't reach as an attached file, then it will be included as a link in the email text.

(It may be recognized as an attached file depending on the email software type.)

To receive as HTML format

Please click the file name link at the bottom of the email you received (The part under the signature of Intelli Japan), then you can download the attached file. The file name is **"<license key> -resp-act.xml"**.

※ The bottom line link is from customers' files, named "<license key> .xml" which is sent to Intelli Japan by the customer. Please note that this is not an activation file.

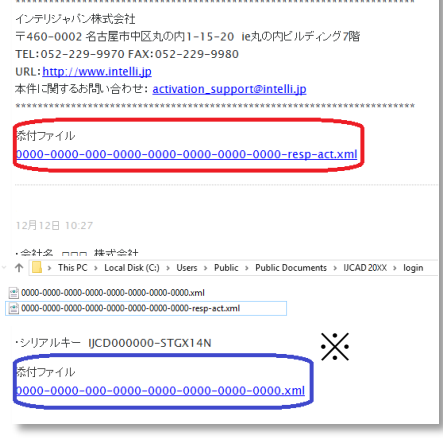

To receive as TEXT format

Link of the URL is listed under the file name as follows. You can download it by accessing the link in the right click menu. You may copy & paste this URL to the browser to access it. (The position of the link URL is the same as the former HTML format case)

※If you can not access the link or if you can not download the file, please contact to activation support@intelli.jp.

We recommend saving the activation file, [*Public documents*] » [*IJCAD 2018*] »[*Register*] where the license information file is saved.

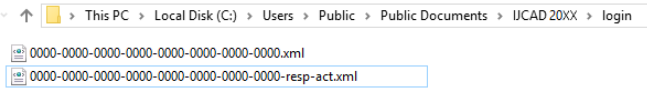

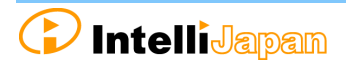

#### **⑥ Read Activation File**

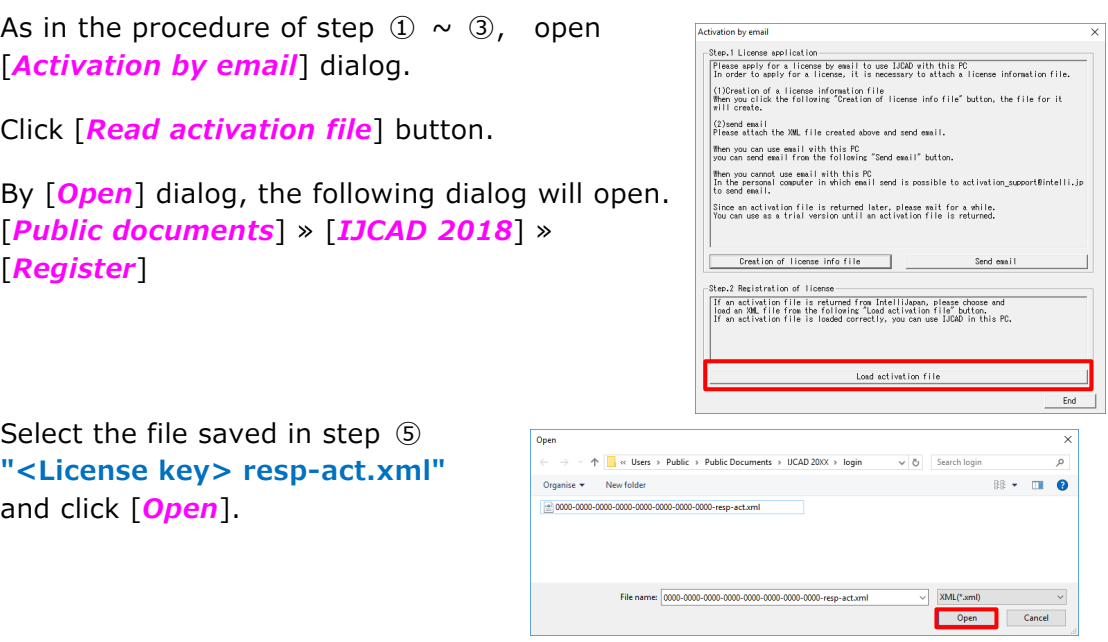

### **⑦ Authentication Finish**

Once the file is successfully loaded, the license is authenticated and the activation success dialog will be displayed. Check [*Notice*], check in the box and click [*OK*].

Immediately after authentication, IJCAD may start up as a trial version.

In this case, once close IJCAD and restart it, then you will be able to use it with the license authenticated.

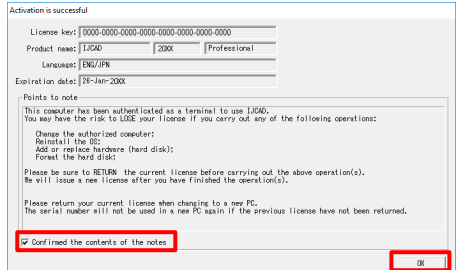

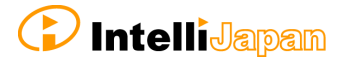

### <span id="page-16-0"></span>**3-3.USB version**

Since the USB version authenticates the license by reading the USB key, you do not need to activate it. The license will be verified in the following way.

※ The USB key is for authenticating the license. IJCAD program needs to be installed separately. For details, refer to "2. New Installation of program"

#### **① Insert the USB key**

Insert the USB key of this product into the USB drive of your PC. ※ When the USB is loaded correctly, the part behind the USB glows red.

#### **② Launch Dialog**

Start IJCAD.

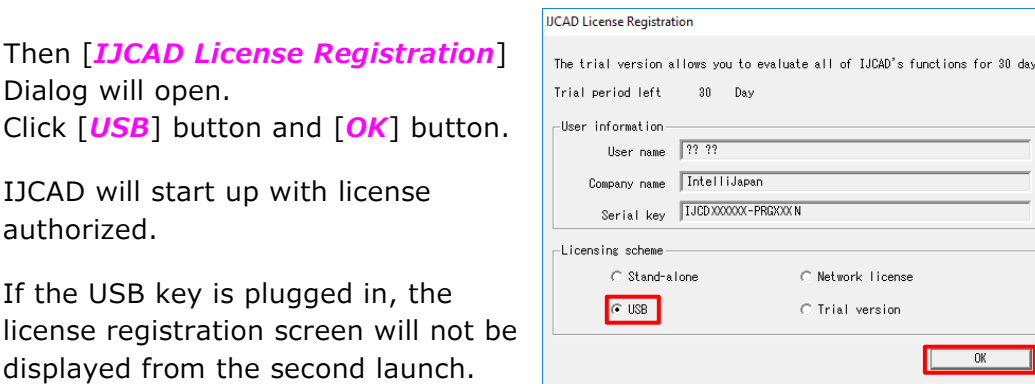

※ In case that the USB key is damaged or lost, please contact to Intelli Japan.

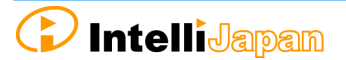

 $\overline{\times}$ is.

# <span id="page-17-0"></span>**3-4.Network License version**

First, check the [IP address] and [port number] of the server which IJCAD network license manager is already installed.

(Refer to the Network License Manager document for server settings.)

#### **① Launch Dialog**

Launch IJCAD.

Then [*IJCAD License Registration*] Dialog will open. Select [*Network License*] button and click [*OK*] button.

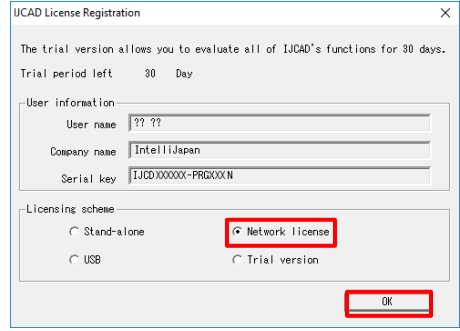

#### **②** *Server Setup*

Input the IP address and port number which is already set up on the server. Then click [*OK*].

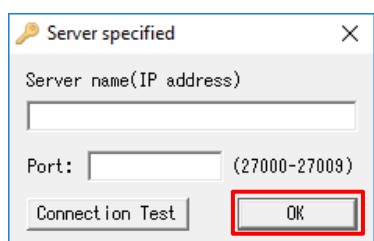

The system will connect to the Network License Manager and execute the License authentication.

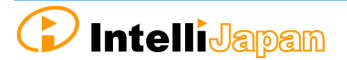

# <span id="page-18-0"></span>**4.Return / Transfer the License**

In case of stand-alone version or network version on the server, first you need to return the license in order to transfer the license to the other PC.

Also, when replacing the HDD, changing the configuration of equipment, etc, please be sure to return the license beforehand because the system may lose your license information.

(If you have not returned your license, you will not be able to authenticate again.)

**※ If it is difficult to return the license at the time of transition due to personal computer breakdown or the other reasons, please consult to Intelli Japan.**

Regarding the method to return the license of the network license manager, refer to the setup manual of the network license manager.

# <span id="page-18-1"></span>**4-1.Standalone version (On-line)**

You can return the license by online. And it is necessary to connect to internet. If you can not connect to the Internet, refer to "4-2. Standalone version (Email Application) ".

#### **① Launch IJCAD License Management**

Open the [*IJCAD License Management*] dialog as follows.

For Windows7

Select [*Start*] → [*All Programs*] → [*IJCAD Mechanical 2018*] → [*IJCAD license management*].

For Windows8・8.1

Select  $[Start] \rightarrow [All Application] \rightarrow [IJCAD Mechanical 2018] \rightarrow$ [*IJCAD license management*].

For Windows10

Select [*Start*] → [*IJCAD Mechanical 2018*] → [*IJCAD license management*].

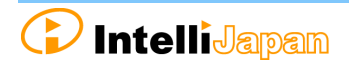

#### **② Select Return License**

The license information in use of the current machine will be displayed on the dialog. Click [*Return*] button, after selecting the license to return.

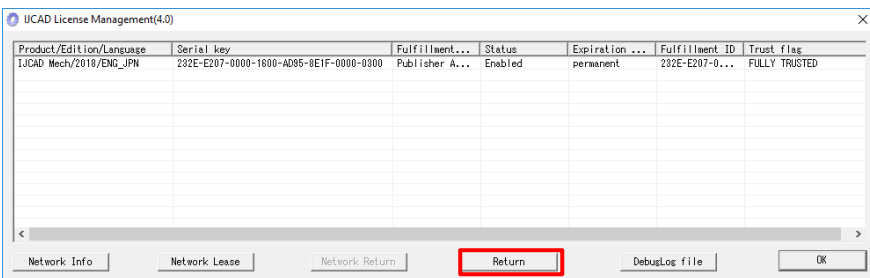

#### **③ Input Applicant Information**

[Return License Information] Dialog will be displayed.

Enter Applicant Information and Reason for application and click [*Procedure Online*] button.

(If you select "*Other reasons*", please describe the details.)

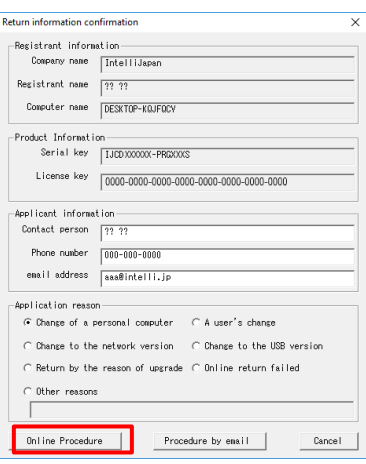

#### **④ Return Finish**

Please check [*Notes*] and select the check box and click [*OK*] button.

Refer to "3. License Registration", when re-registering the license is necessary.

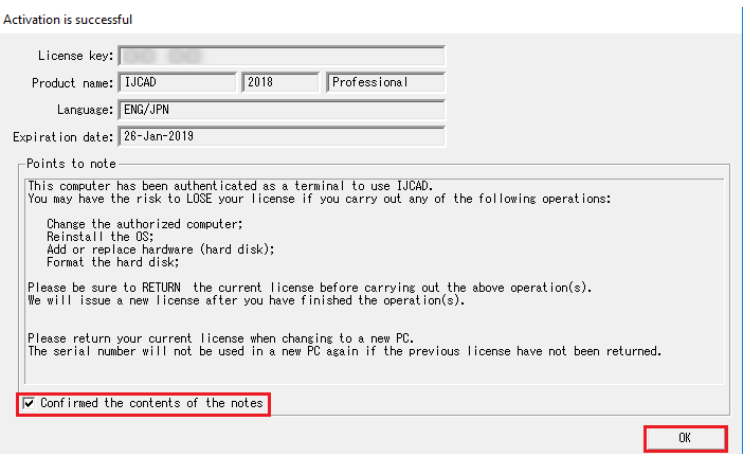

# <span id="page-20-0"></span>**4-2.Standalone version(Email Application)**

If you can not return the license online, you can get a Return Authorization File from Intelli Japan applying by email.

In case of the email application, it may take  $2 \sim 3$  business days to get the reply depending on the situation.

#### **① Launch IJCAD License Management**

Open the [*IJCAD License Management*] dialog as follows.

For Windows7

Select [*Start*] → [*All Programs*] → [*IJCAD Mechanical 2018*] → [*IJCAD license management*].

For Windows8・8.1

Select  $[Start] \rightarrow [All Application] \rightarrow [IJCAD Mechanical 2018] \rightarrow$ [*IJCAD license management*].

For Windows10

Select [*Start*] → [*IJCAD Mechanical 2018*] → [*IJCAD license management*].

#### **② Select Return License**

The license information in use of the current machine will be displayed on the dialog. Click [*Return*] button, after selecting the license to return.

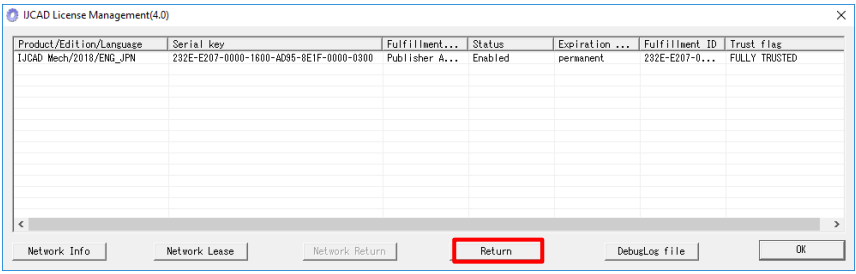

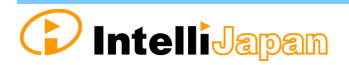

#### **③ Input Applicant Information**

[*Return License Information*] Dialog will be displayed.

Enter Applicant Information and Reason for Application and click [*Procedure Online*] button.

(If you select "*Other reasons*", please describe the details.)

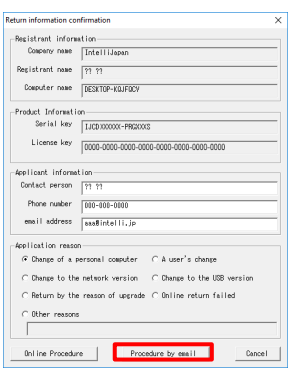

#### **④ Create Return License File**

Click [*Create license information file*].

The return file name "<license key>**return.xml"** will be automatically created in [*Public documents*] » [*IJCAD 2018*] » [*Return*] folder.

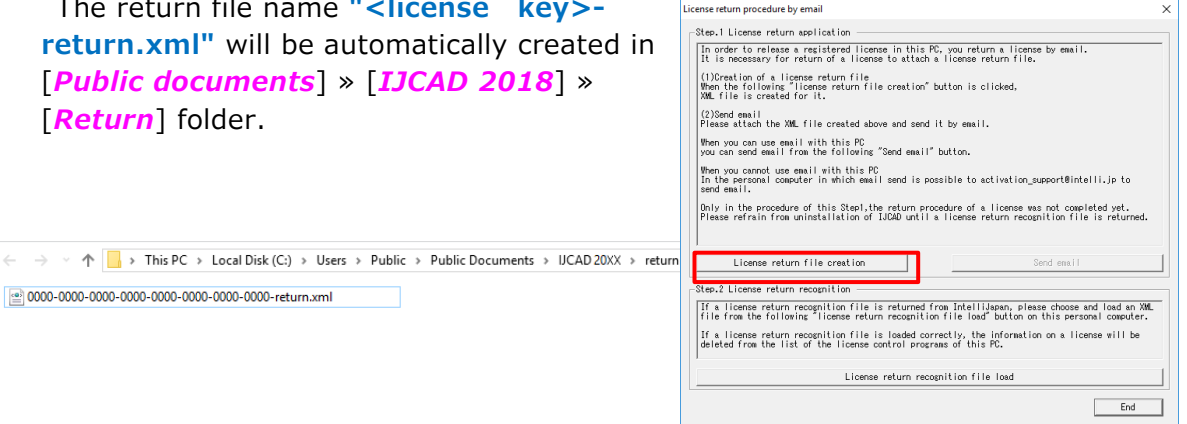

#### **⑤ Email Application**

Please click [*Send Mail*] if you want to authenticate with a PC where you can send and receive email.

The email screen with necessary information will open.

※ Mailer set in [mailto] of your computer will launch.

#### **At this time, the license information file is not attached to the mail.**

Please attach the license information file created in step ③ and send the mail.

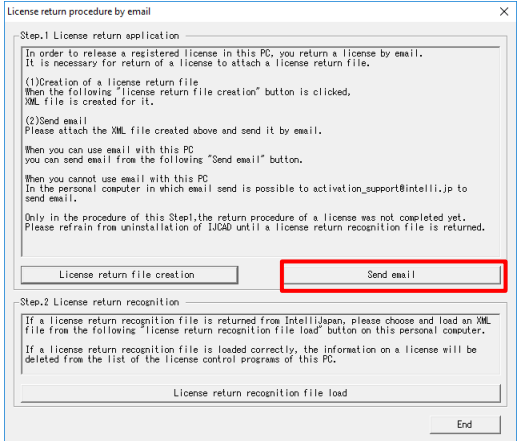

If your PC can not send an email, move the return file by USB memory to the other computer that can send and receive email in order to apply. (It is possible to submit multiple licenses together.)

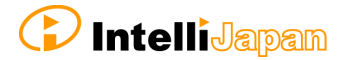

**・Company Name ・Computer Name ・Person In charge ・Serial Key ・Telephone Number ・License Key** Please complete the above information in the email, attach the license information file, and send it to [activation\\_support@intelli.jp.](mailto:activation_support@intelli.jp)

Please wait for the reply from Intelli Japan after applying.

※License Return procedure has not been completed at this stage. Please refrain from uninstalling IJCAD until return procedure will be completed.

#### **⑥ Receive Return Approval File**

In a few days, the Activation file will be delivered from Intelli Japan.

Intelli Japan sends the return authorization file from the system, and this file is not received as an attached file, but as a link in the email text. (Refer to the procedure step 5 of "3-2. Standalone version (Email Application) " for more details of the receipt method.)

The file name of the return approval file is **"<license key> - resp return.xml"**.

It is recommended to save the return approval file in the [*Public document*] » [*IJCAD 2018*] » [*Return*] folder where the return file is saved.

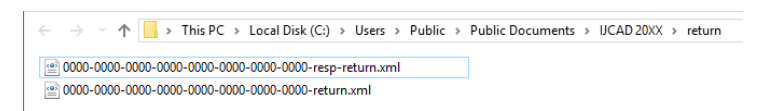

#### **⑦ Load Return Approval File**

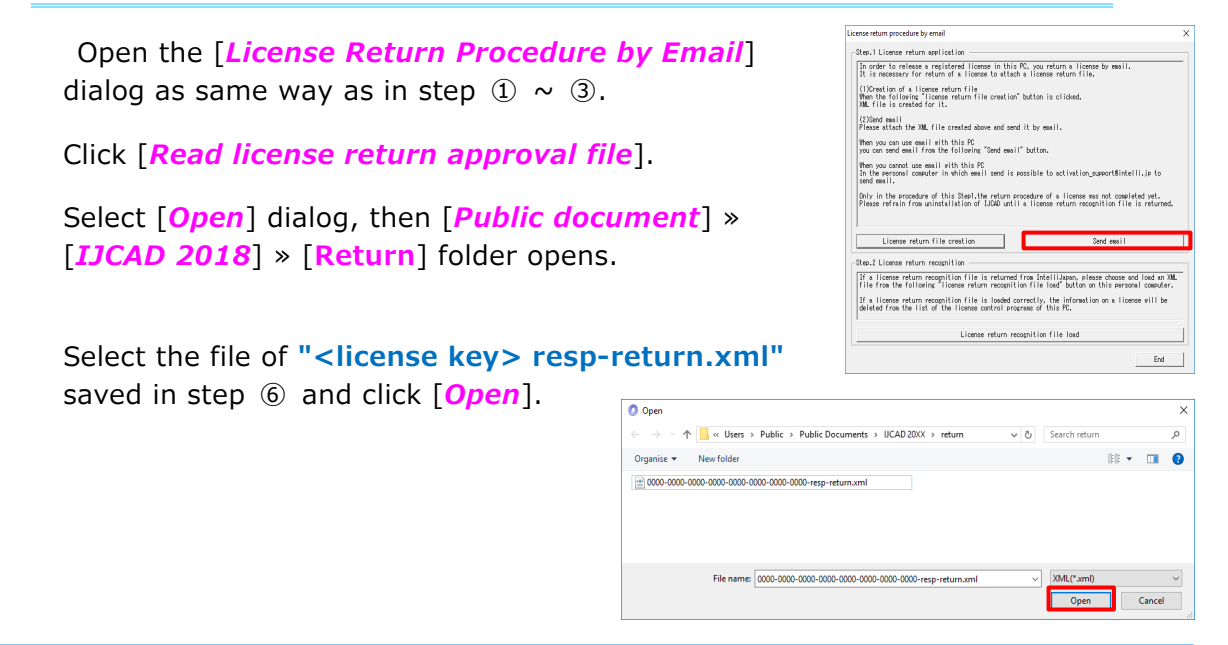

# **⑧ Return Finish**

Please check [*Notes*], select the check box and click [*OK*].

When re-registering the license, refer to  $"3$ . License Registration".

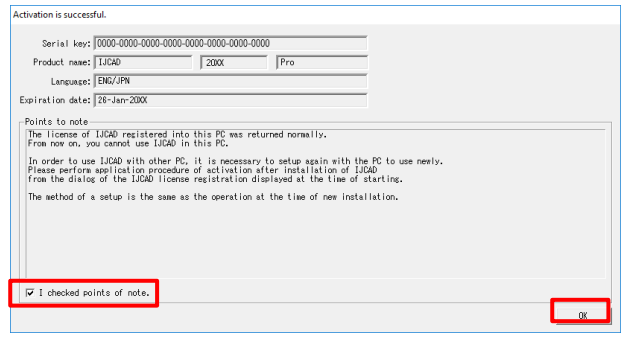

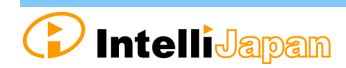

# <span id="page-24-0"></span>**5.Update Installation**

When you want to update version of the installed product, update installation is necessary.

# <span id="page-24-1"></span>**5-1.Before Update Installation**

- You do not need to return your license when update installation. After update installation, you can use the current registered license.
- In order to inherit information on CUI and template customization, first save the customization file to a different location.

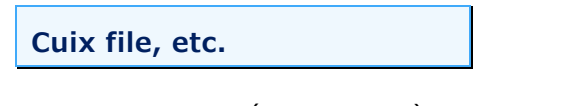

⇒C:¥Users¥ (User Name) ¥AppData¥Roaming¥IntelliJapan ¥IJCAD Mechanical ¥R18¥en-US¥Support

**Template File**

⇒C:¥Users¥ (User Name) ¥AppData¥Local¥IntelliJapan¥IJCAD Mechanical¥R18¥en-US¥Template

# <span id="page-24-2"></span>**5-2.User Registration**

When downloading the latest version, user login is required.

If you have not yet done user registration, register on the WEB page [\(https://www.ijcad.jp/\)](https://www.ijcad.jp/).

If you have already registered, refer to "5-3. Update Installation procedure".

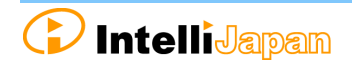

# <span id="page-25-0"></span>**5-3.Update Installation procedure**

#### **① Download the latest Installer**

The latest version can be downloaded from the WEB page [\(https://www.ijcad.jp/\)](https://www.ijcad.jp/).

※ User login is required to download.

#### **② Launch the Installer**

Decompress the downloaded file, and execute [setup.exe] in the folder as administrator by right click of mouse.

The installer launches.

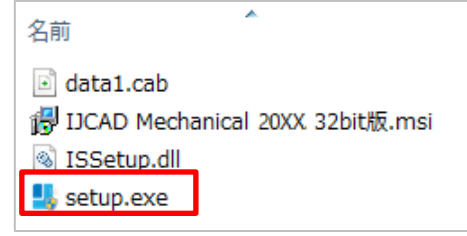

#### **③ Update Installation**

After launching the installation, the update confirmation dialog will be displayed. Then click [*Yes*].

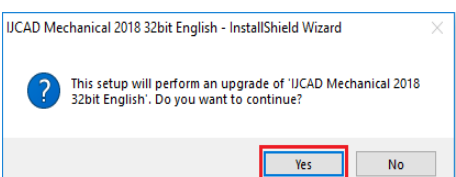

#### **④ Installation**

Installation will start. Please wait.

When the completion message is displayed, click [*Finish*] button.

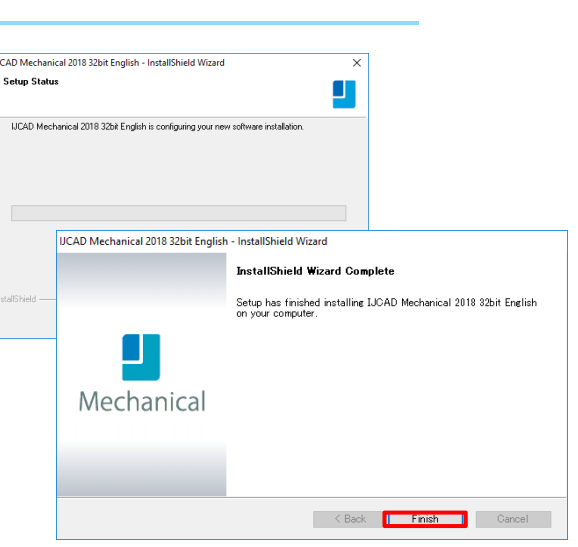

※ In case that the update installation fails, try to perform a new installation after uninstalling the current IJCAD Mechanical.

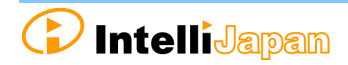

# <span id="page-26-0"></span>**6.Uninstall the program**

If the IJCAD program is damaged for some reason, you need to reinstall it or if you need to delete it from your computer, uninstall the program.

# <span id="page-26-1"></span>**6-1.Before Uninstallation**

 In order to inherit information on CUI and template customization, first save the customization file to a different location.

**Cuix file, etc.**

 $\Rightarrow$ C:¥Users¥(User Name)¥AppData¥Roaming¥IntelliJapan ¥IJCAD Mechanical¥R18¥en-US¥Support

**Move them back to the same folder after re-installation.**

**Template file**

 $\Rightarrow$ C:\Users\(User Name)\AppData\Local\IntelliJapan\IJCAD Mechanical¥R18¥en-US¥Template

#### **Move them back to the same folder after re-installation.**

 If you are replacing the OS or initializing the OS with the standalone version, you need to return the license before uninstalling. For more details, refer to "4. Return License".

Even if uninstallation procedure is performed, the license information remains in the PC when you reinstall with the same OS. Then you do not need to return or re-register the license.

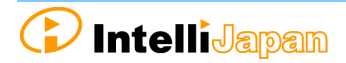

# <span id="page-27-0"></span>**6-2.Uninstallation Procedure**

#### **① Screen of Uninstallation**

Open the Control Panel and select [Uninstall a program].

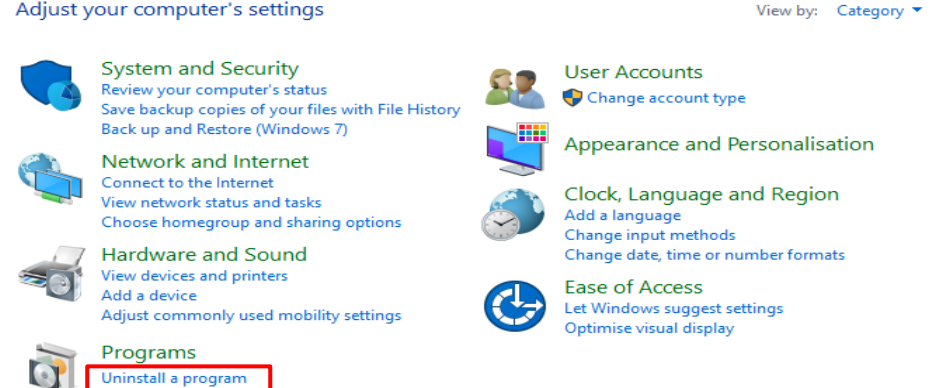

In Windows 8.1 or Windows 10, you can open the control panel from the right click on the start button.

#### **② Uninstallation**

Select [IJCAD Mechanical 2018] from the list, at the same time right-click the mouse and click [Uninstall] from the displayed menu.

The installer starts up and a confirmation message is displayed. Click [*Yes*] button.

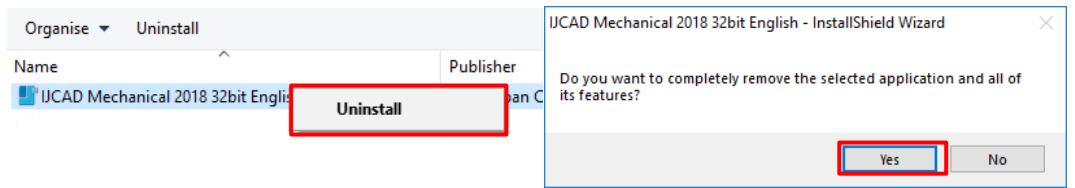

#### **③ Uninstallation Finish**

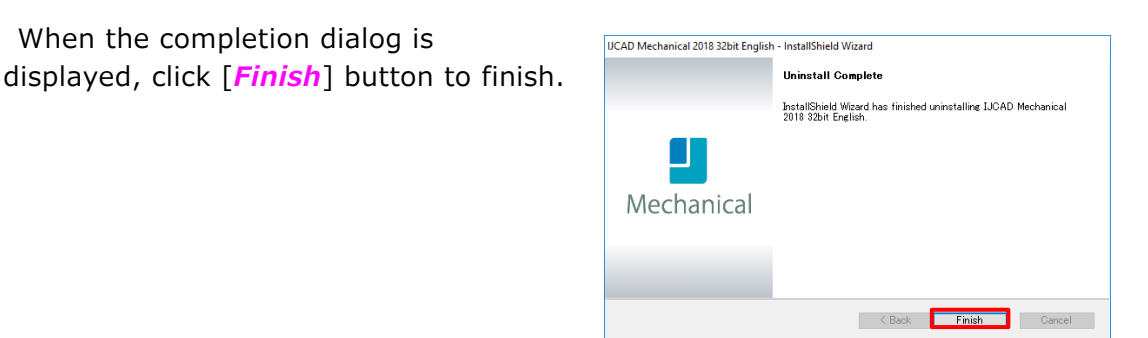

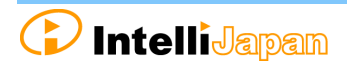

# <span id="page-28-0"></span>**7.Subscription License**

The license acquired in the subscription contract can be used not only for this product, but also for the conventional products, such as IJCAD Mechanical 2015, IJCAD Mechanical 2016, and IJCAD Mechanical 2017.

By authenticating this product with a license for subscription, Licenses of conventional products are automatically authenticated.

It is not necessary to activate individually for each conventional version.

Perform setup with the following method for the subscription user of the standalone version.

# <span id="page-28-1"></span>**7-1.Program Installation**

#### **① WEB site Access**

Access the download page from the URL indicated in the email of the guide sent from Intelli Japan.

#### **② ZIP File Download**

The download page of this product's installer opens. Please click the link for the product, and download the file.

#### **Bit number**

Windows 7 / 8.1 / 10 has 32 bit and 64 bit OS. If your OS is 32 bit OS, choose 32 bit version program, and choose 64 bit version program for 64 bit OS.

#### **③ Decompress File (Unzip)**

The downloaded file is a compressed file. Please be sure to decompress it.

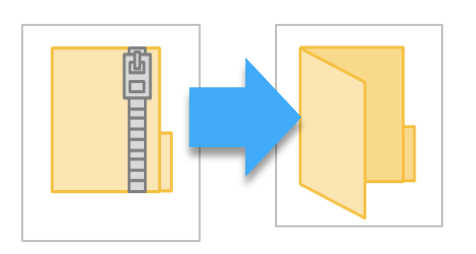

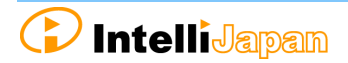

#### **④ Execute [setup.exe]**

Open the folder after decompression (Unzip).

Right-click on [setup.exe] in the folder and run it as administrator.

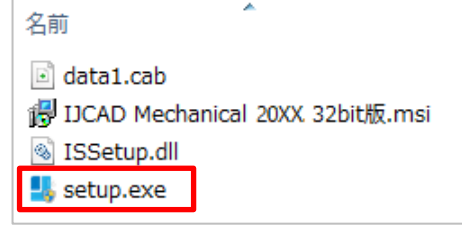

#### **⑤ Launch the Installer**

Launch the Installer.

Click [**Next**] button.

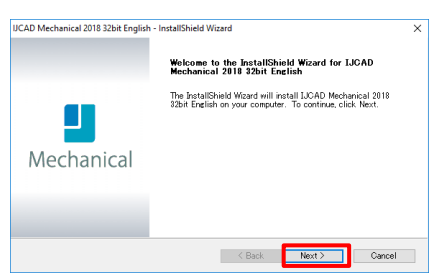

#### **⑥ Confirmation of Software License Agreement**

If you agree with the IJCAD software license agreement, check the checkbox of "*I accept the terms of the license agreement*" and click "*Next*".

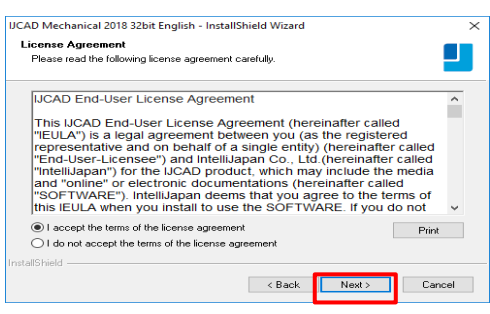

#### **⑦ Input User Information**

Please be sure to enter a user name, an official company name and Serial Key, and click [*Next*] button.

For the serial key, please refer to the PDF file of the license information sent by email.

#### **⑧ Select Installation Destination**

Select the installation destination folder from [*Browse*]. Otherwise, leave the default settings and click [*Next*] button.

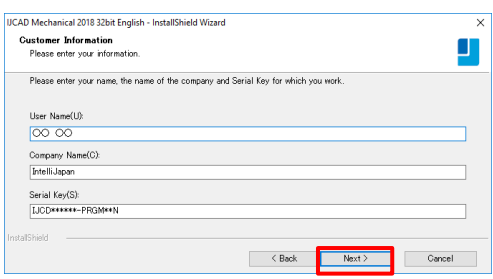

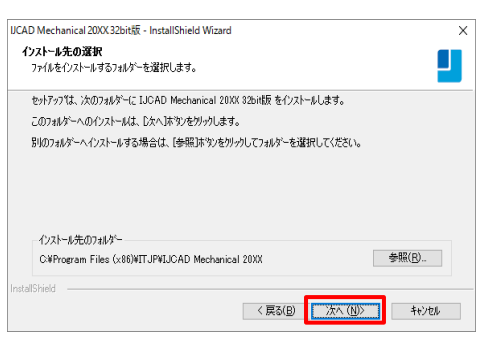

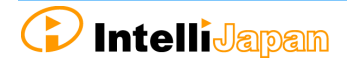

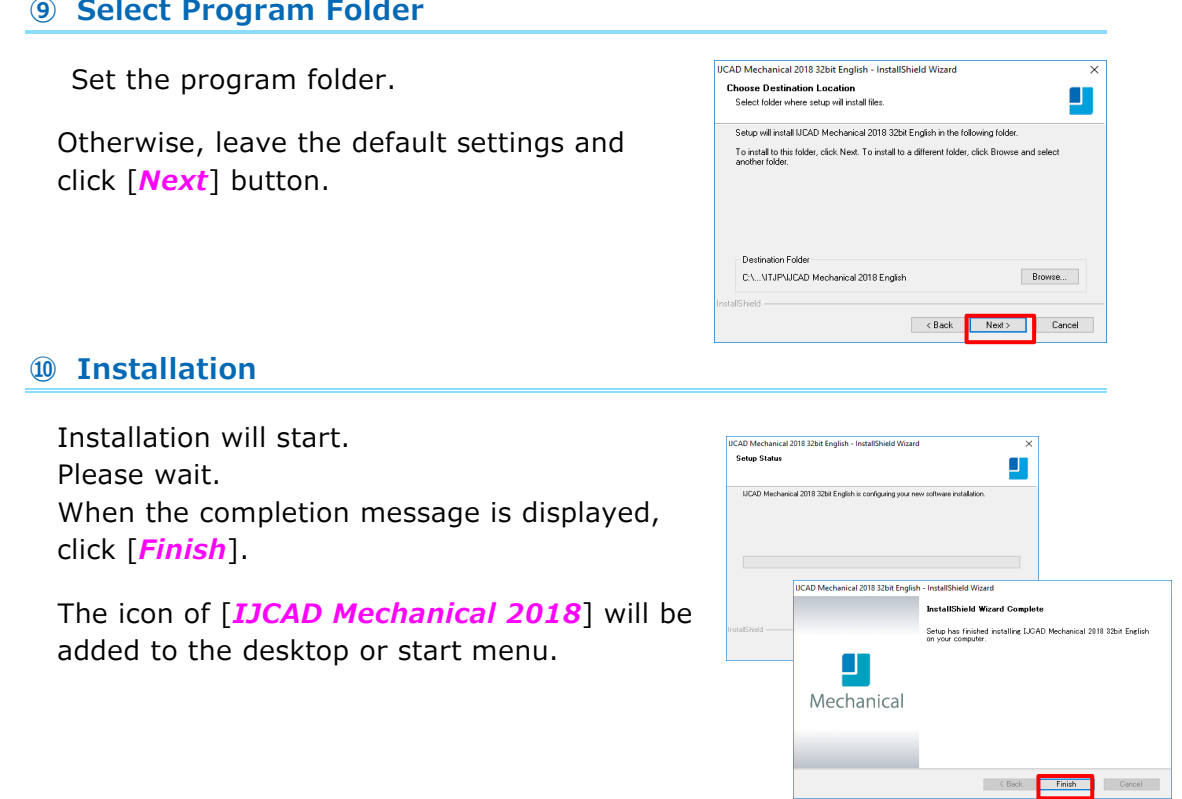

#### **⑪ Launch**

# ※ Be sure to run the program as administrator at the first startup.

Right-click the mouse on the desktop icon and select [Run as Administrator] from the displayed menu to start the program.

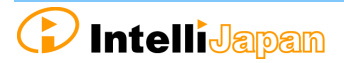

# <span id="page-31-0"></span>**7-2.License Registration**

First, register the license for the subscription.

Refer to "3. License Registration", and authenticate the license.

- For online authentication  $\rightarrow$  "3-1. Standalone version (Online)"
- For email application  $\rightarrow$  "3-2. Standalone version (Email application)"

### <span id="page-31-1"></span>**7-3.Return License**

When registration of license for subscription is completed, please return old license.

Refer to "4[. Return / Transfer License"](#page-18-0), and return the license.

### **If the license to be returned is IJCAD Mechanical 2014, online return is not supported. Please be careful.**

- For online return  $\rightarrow$  "4-1. Standalone version (Online)"
- For email application  $\rightarrow$  "4-2. Standalone version (Email application)"

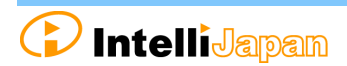

# <span id="page-32-0"></span>**8.Installation for Version Up / Class Up**

Follow the procedure described here to upgrade IJCAD version or upgrade by class.

※ Class up means the change of IJCAD grade, license type change.

(Example) Change from LT version to PRO version, or from standalone version to network version.

# <span id="page-32-1"></span>**8-1.Standalone version**

#### ① **Return the Old License**

Return license of previous version or previous grade. IJCAD Mechanical 2015 or later products can be returned online.

Refer to "4-1. Standalone version (Online) ".

Refer to "4-2. Standalone version (Email application), if you can not return online.

#### ② **Installation of IJCAD**

Refer to"2. New Program Installation".

#### ③ **New License Registration**

IJCAD Mechanical 2015 or later products can be online authenticated. Refer to "3-1. Standalone version (Online) ".

Refer to "3-2. Standalone version (Email application) If you can not return online.

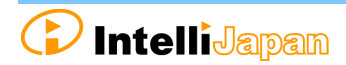

### <span id="page-33-0"></span>**8-2.USB Version**

You can update the license version of the current USB key in use by the following procedure.

With the updated USB license, it is possible to use not only this product but also the previous version of IJCAD.

(Please use licenses within the range licensed from Intelli Japan)

※ When updating the USB key, note to use the serial key which is not used for the update application. It is not possible to apply for multiple USB keys using the same serial key.

# **① Insert USB Key**

Please prepare the USB key of your IJCAD. Insert the USB key into the USB drive of your computer. ※ When the USB is loaded correctly, the part behind the USB glows red.

#### **② Launch IJCAD\_UsbUpdater.exe**

Launch "IJCAD\_UsbUpdater.exe" by the following procedure.

For Windows7

[*Start*]→[*All programs*]→[*IJCAD Mechanical 2018*]→ Select [IJCAD\_UsbUpdater.exe]

For Windows8.1

```
[Start] → [All programs<sup>0]</sup>] → [IJCAD Mechanical 2018] →
select [IJCAD UsbUpdater.exe]
```
For Windows10

[*Start*]→[*IJCAD Mechanical 2018*]→Select[IJCAD\_UsbUpdater.exe]

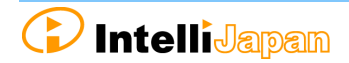

34

# **③ Confirmation of USB Information**

[*IJCAD UsbUpdater*] dialog opens.

Check if the USB key version or grade is correct, in[*USB Information*].

※If license information is not displayed, click [*Reload*] and load the USB key information.

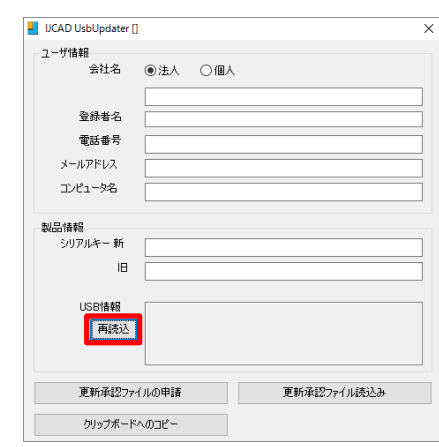

# **④ Input Requirements**

Enter [*User information*] & [*Product information*].

Please enter the serial key described in the body of the email sent from Intelli Japan when delivery to "*New Serial Key*".

We will send an update approval file to the address entered in the email address field, so please enter the email address that you can receive the file.

When all items is filled up, click [*Apply for update approval file*] button.

If you cannot send email from your computer, please proceed to step ⑥.

# **⑤ Send Application email (Automatic)**

The email form will launch.

Do not change the content of the text, and just send it.

Please wait for a reply from Intelli Japan after closing the dialogue, unplugging the USB key after applying.

 $\angle$ It may take 2  $\sim$  3 business days depending on the situation to issue approval file.

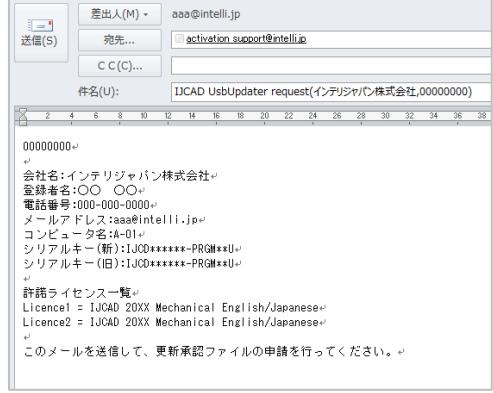

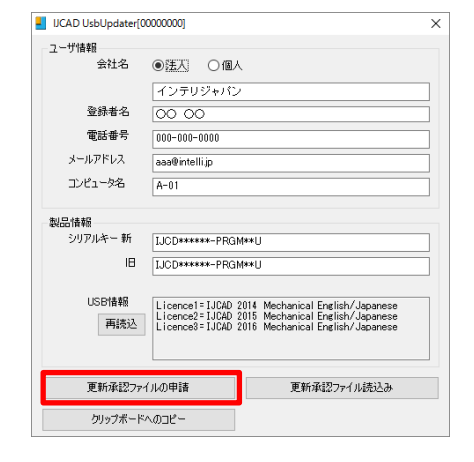

#### **⑥ Send Application email (Manual)**

If you can not send email from the computer that executed [IJCAD\_UsbUpdater.exe], click [Copy to clipboard].

Please paste it in a notepad etc. and send it by the following format from the computer that can send email.

**・Send to: activation\_support@intelli.jp ・Subject:IJCAD UsbUpdater request**

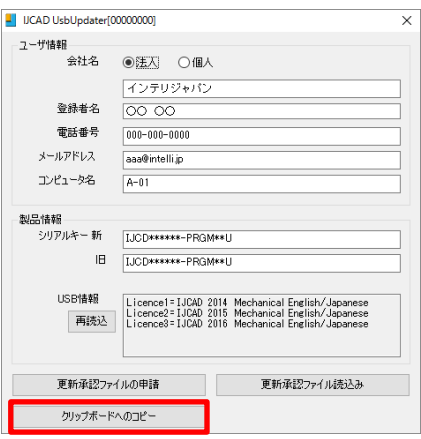

#### **⑦ Receive Update Approval File**

The update approval file will be delivered from Intelli Japan. (activation support@intelli.jp) This update approval file is with a file name of 8 digits, extension [LIV].

#### **⑧ Load Update Approval File**

Start [IJCAD\_UsbUpdater.exe] with USB key inserted again.

Click [*Refresh Approval File Read*] button.

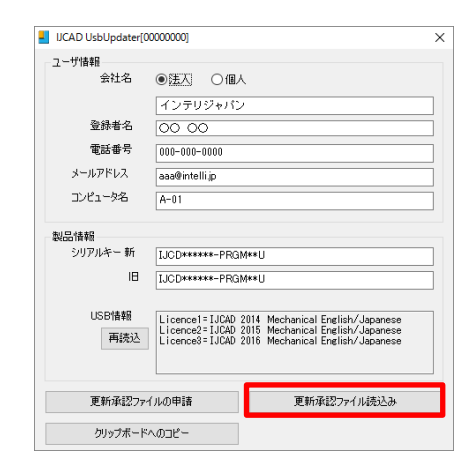

The [Open] dialog will be launched.

Please select the update approval file received by email and click [*Open*] button.

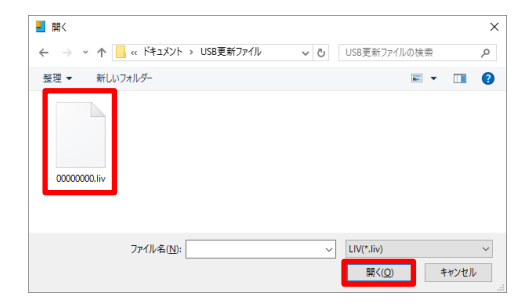

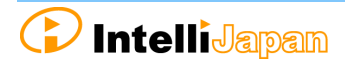

Here, please confirm that the 8 digit number displayed at the top of the [IJCAD UsbUpdater] dialog has the same name of the file received by email. (If the number is different, you may be confused with a different USB key from application.)

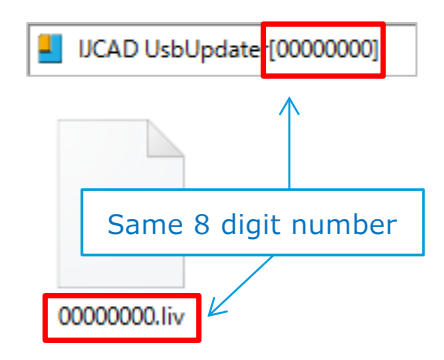

### **⑨ Update Finish**

When the license information is updated, a completion message will be displayed, then click [*OK*] button.

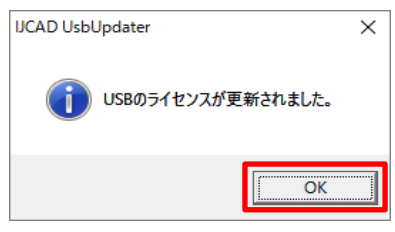

#### **⑩ Reload**

In the [*IJCAD\_UsbUpdater*] dialog, click [*Reload*] button and check that [*USB Information*] is updated.

If it has been changed as follows, the subscription license update is completed.

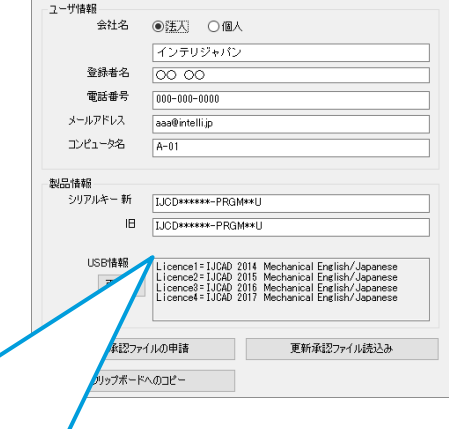

UCAD UsbUpdater[00000000]

IJCAD Mechanical 2018 ライセンスの場合

Licence1 = IJCAD 2014 Mechanical English/Japanese

- Licence2 = IJCAD 2015 Mechanical English/Japanese
- Licence3 = IJCAD 2016 Mechanical English/Japanese
- Licence4 = IJCAD 2017 Mechanical English/Japanese
- Licence5 = IJCAD 2018 Mechanical English/Japanese

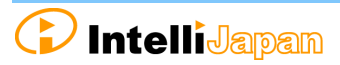